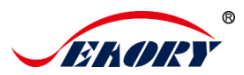

#### **1.2 Back-end View**

### Self-service Kiosk Retransfer Dual-sided Card Printer

# **Quick Use Guide**

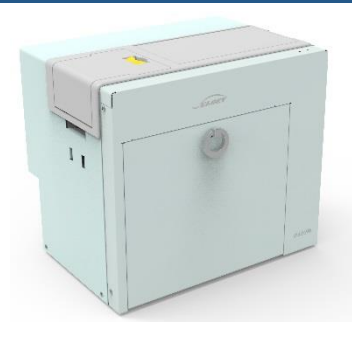

# Model: Seaory R600M

Read before use: This manual only briefly describes the basic installation and use. If you need to know more about the use, installation and functional characteristics of this product or have other questions, please refer to the product manual of the corresponding model.

# **1. Introduction to Product Components**

**1.1 Front-end View**

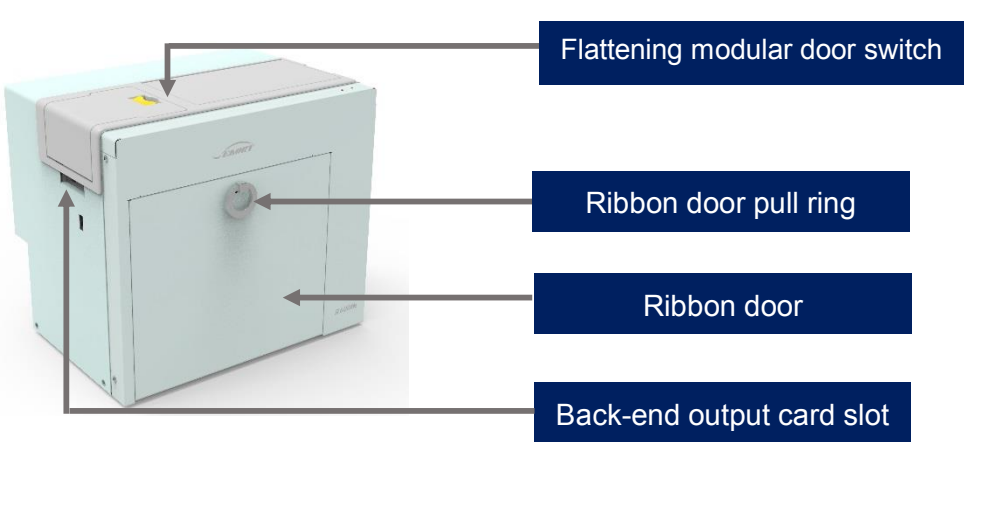

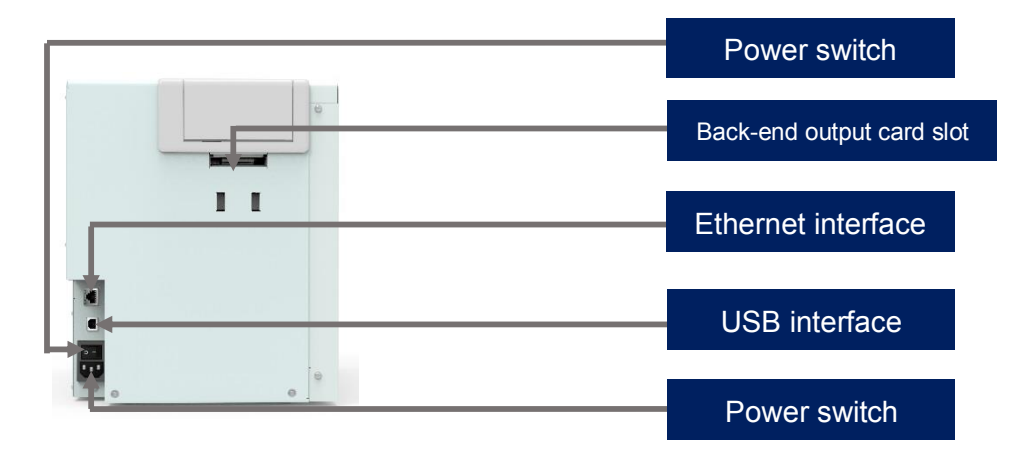

Ethernet interface: RJ45 interface, TCP/IP protocol, the network connection between the PC and the printer can be realized through this interface USB interface: USB-B type interface, directly connected to the PC. Power interface: connect to AC power 100-240VAC, 50/60Hz, 4A. Power switch: turn on and off the card printer circuit. Back-end output card slot: The printed card is ejected from here, supslot manual feeding card on back-end and recycling pending card.

#### **2.3 Front-end View**

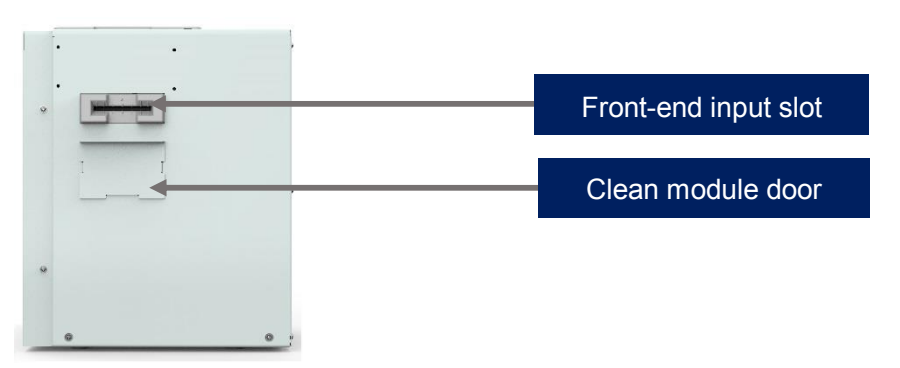

Front-end input slot: The printer defaults to the input slot at the factory, and it can also be set as the output slot.

Cleaning module door: Open this door to install the cleaning module.

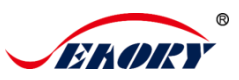

# **2. Unpacking Inspection**

Check whether the appearance is intact after opening the outer box, and check whether the accessories are complete according to the product instruction manual (prevailed by the sales contract). If there is any missing, please contact the dealer to communicate and solve.

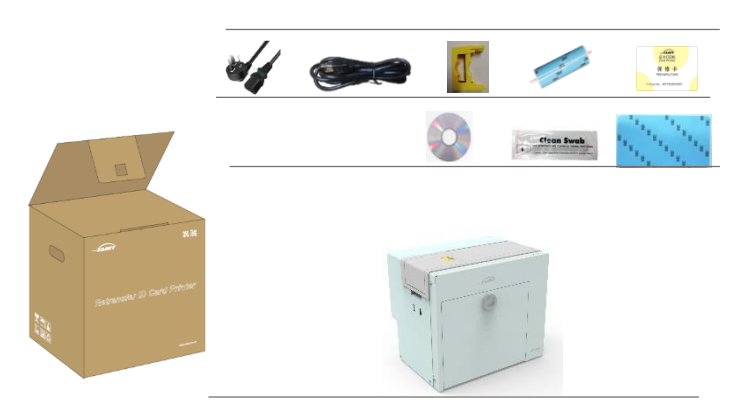

# **3. Install Accessories and Consumables**

### **3.1 Install Cleaning Module (Top)**

(1) Take out the cleaning module and cleaning roller from the accessory box of the card printer, and assemble them as shown in the picture below.

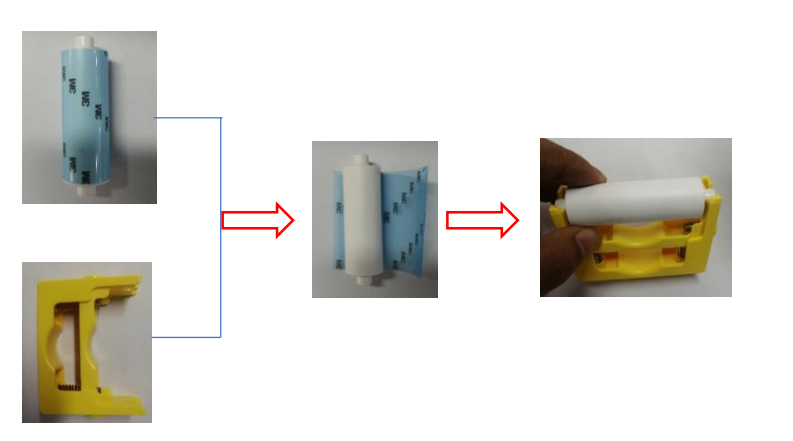

After tearing off the 3M adhesive layer, hold the two ends of the cleaning roller with your hands, push them to the installation position and gently press down to lock the two ends of the cleaning roller.

(2) Press the red frame part of the upper door in the below left picture, open the upper door after the upper door lock pops out.

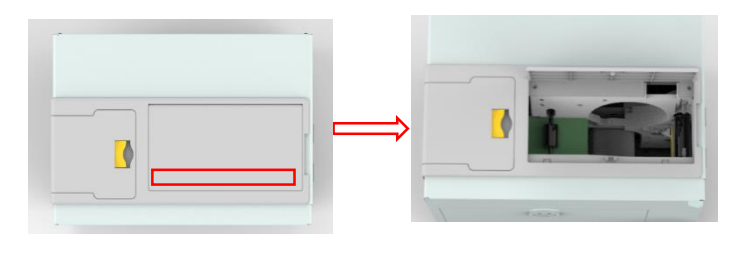

(3) Press the assembled cleaning module as shown in the picture below and install it into the card printer, and then close the upper door to complete the installation of the cleaning module (top).

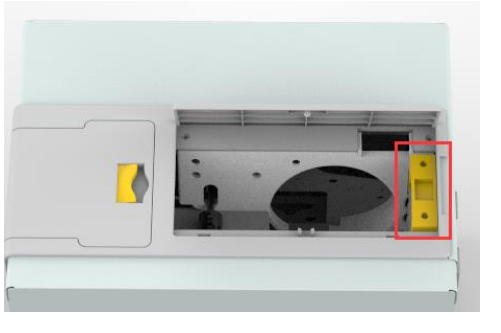

Note: The purpose of the cleaning roller is to absorb the dust on the card and improve the printing performance.

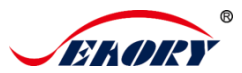

#### **3.2 Install the Cleaning Module (Below).**

(1) There is a cleaning module door cover under the front entrance/exit slot of the card printer, lift it out according to the following picture.

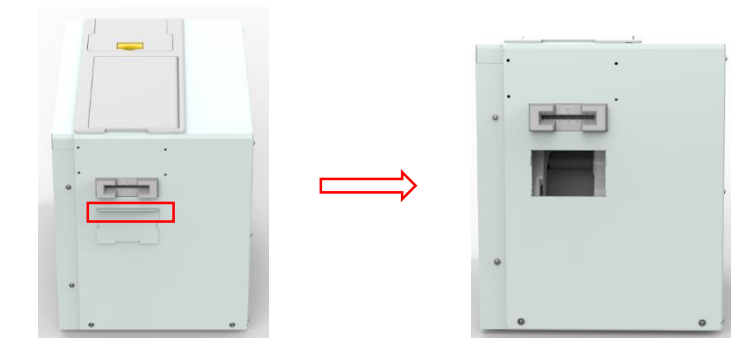

After opening the door of the cleaning module, insert the assembled cleaning module as shown in the below left, and then press the cleaning module to place it vertically as shown in the lower center.

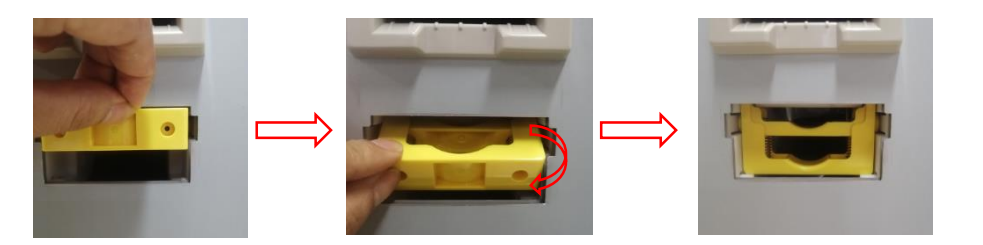

After above steps are completed, then close the upper door to complete the installation of the cleaning module (bottom).

#### **3.3 Consumables Preparation**

Take out the ribbon and transfer film from the consumable packaging box, open the corresponding blister boxes respectively and take out the ribbon and transfer film.

(1) Remove the Consumables Holder:

Pull the ribbon door ring as shown below, open the ribbon door, turn the handle of the consumable holder, and take out the consumable holder.

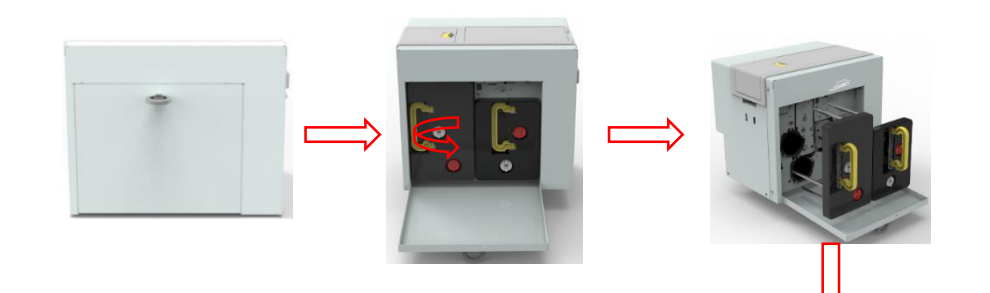

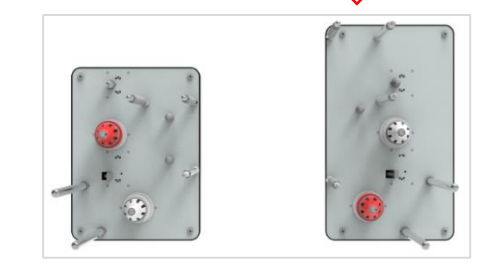

#### (2) Install the Ribbon and Transfer Printing: Install the transfer film and ribbon into the consumable holder as shown below.

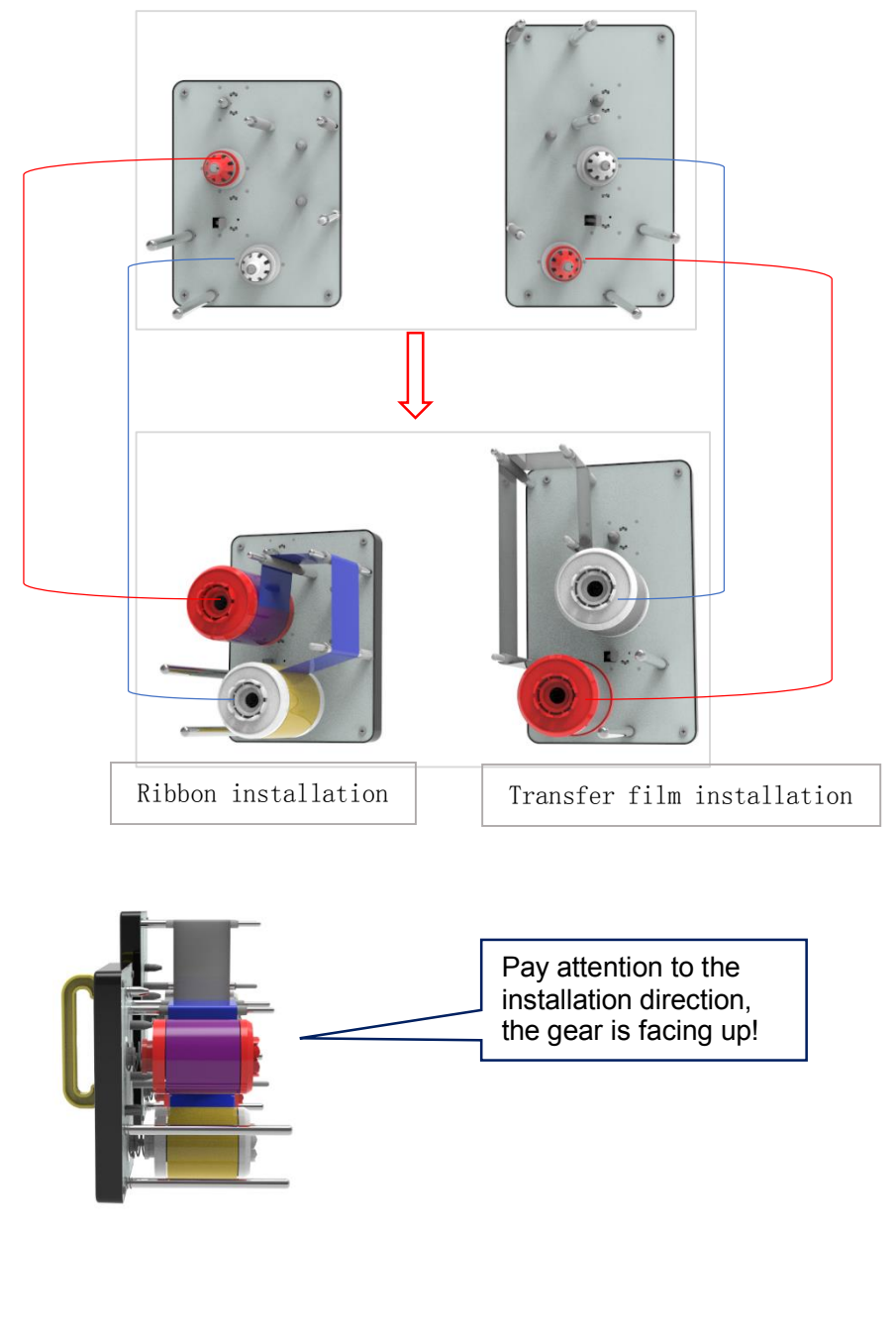

# **4. Hardware Connections**

Take out the power cable and USB data cable from the accessory box of the card printer's outer packing box. The USB-A type interface is connected to the computer, and the USB-B type interface is connected to the USB interface of the printer.

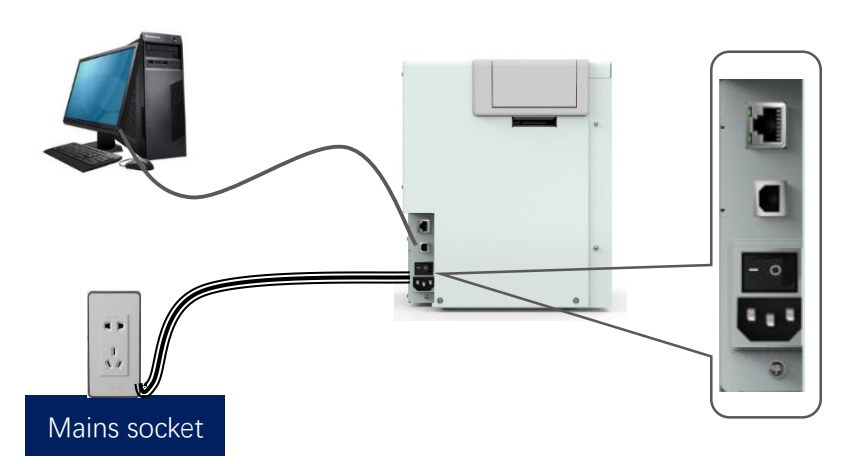

Ethernet communication interface installation: RJ45 network interface ,568B connection mode.

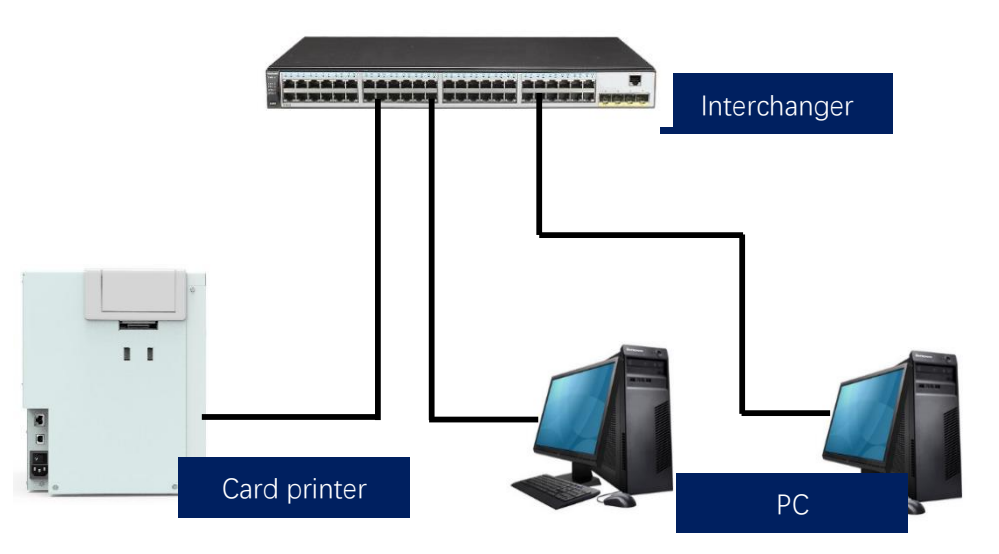

Note: supslot USB and Ethernet communication interface. It's recommended that to choose one of them.

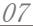

# **5. Install Card (Insert Card)**

(1) Front-end Input Card

When the card printer is ready, put the card into the front input/output slot, the machine will automatically swallow the card into the internal track of the device after detecting the card.

- There is no requirement for the direction of contactless IC cards and ordinary white cards, the card insertion direction can be customized according to needs.
- The contact IC card should be inserted strictly in accordance with the card direction in the picture below, which is consistent with the ATM card insertion rules. If you only need to print and don't need to encode chip data, there is no requirement for the direction of the card. The card insertion direction can be customized according to needs.

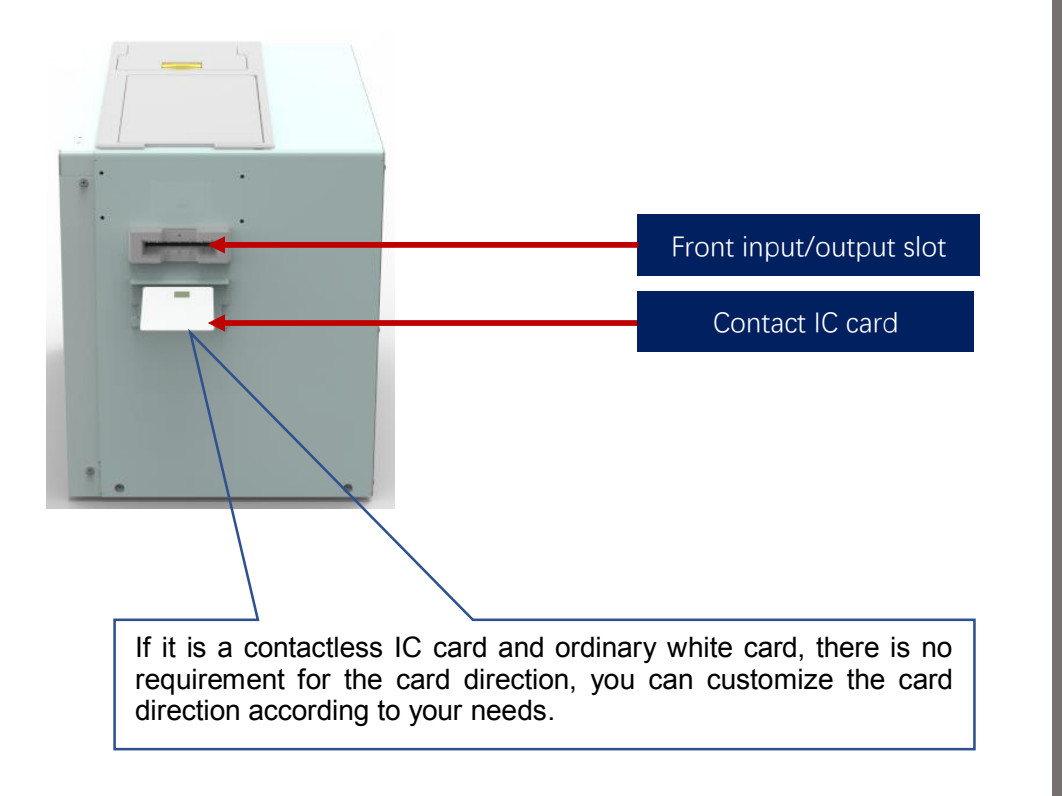

 The ISO7811 standard card should be inserted strictly according to the card direction in the picture below, so that the magnetic stripe position is at the bottom right of the card, which is consistent with the ATM card insertion rules. If you only need to print and do not need to encode magnetic stripe data, there is no requirement for the card direction, it can be customized according to your needs.

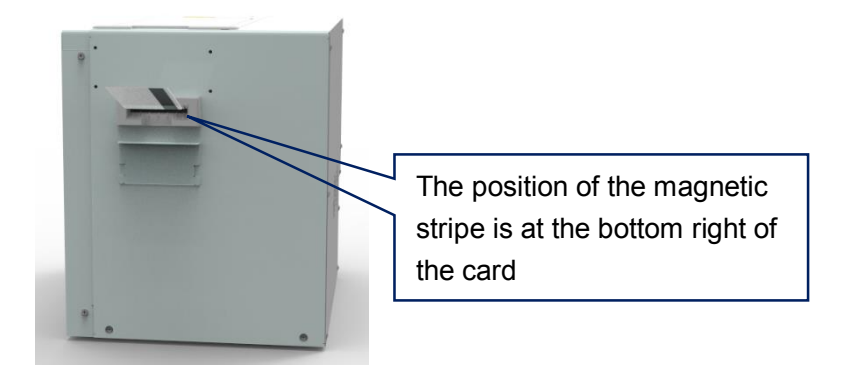

Note: If you need to understand the operation requirements of card input from the back, please refer to the product manual of the corresponding model. This manual will not explain it in detail.

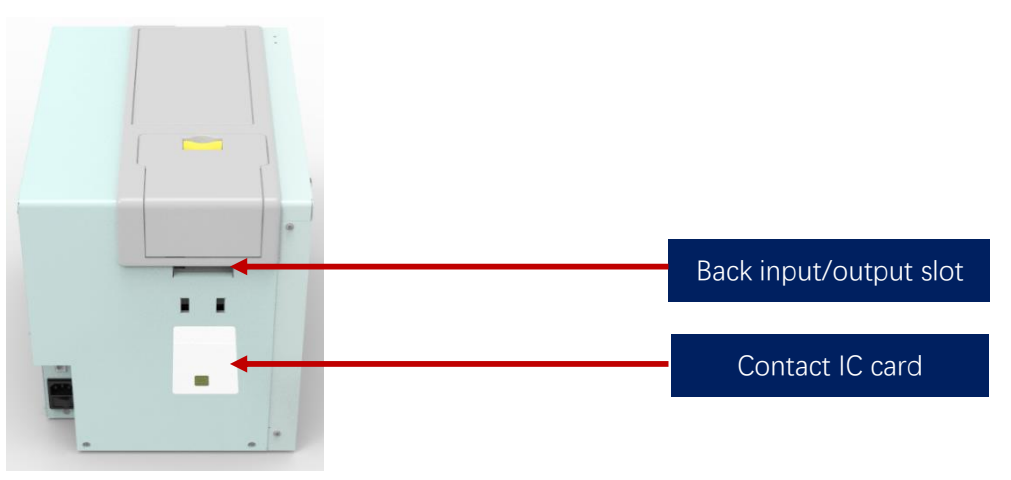

## **6. Print Test**

#### 6.1 Install the Driver

Download the installation package from the CD in the accessory box or the company's official website www.seaory.com. And install the driver according to the software installation process prompts or the product instruction manual of this model.

### 6.2 Print Test

(1) Driver Test Page

Step 1: In the list of printers and devices  $\rightarrow$  right-click the Seaory R600M printer icon  $\rightarrow$  printer properties.

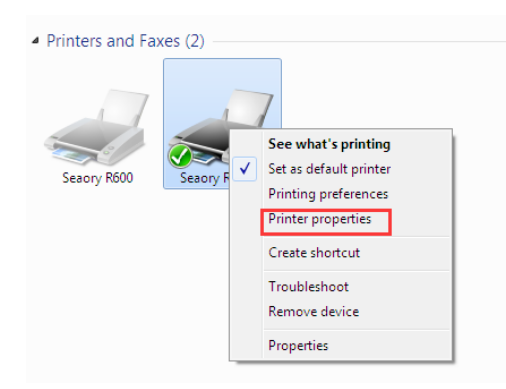

Step 2: After enter below picture interface, place some white card into input hopper, then click" Print Test Chart".

 $^{\circ}$ 

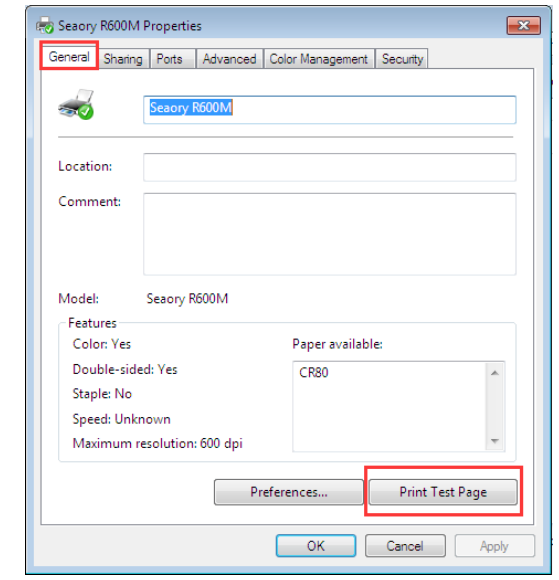

Step 3: When print out the following card, that's mean the driver program and hardware installation are normal.

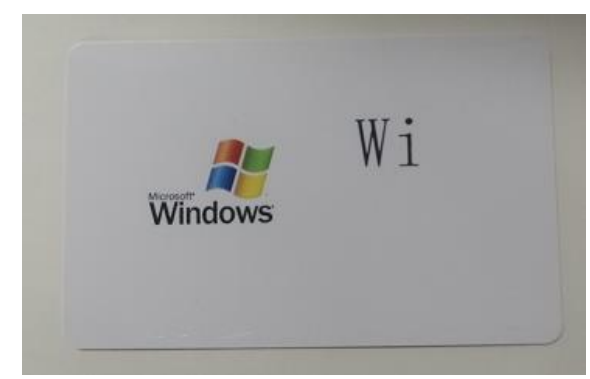

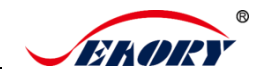

#### (2) Seaory iCARDE Card Design Software

After all the above steps are completed, relevant software can be used to print and test the card printer. You can also do print test through Seaory's iCARDE software. For details, please refer to Seaory iCARDE manual.

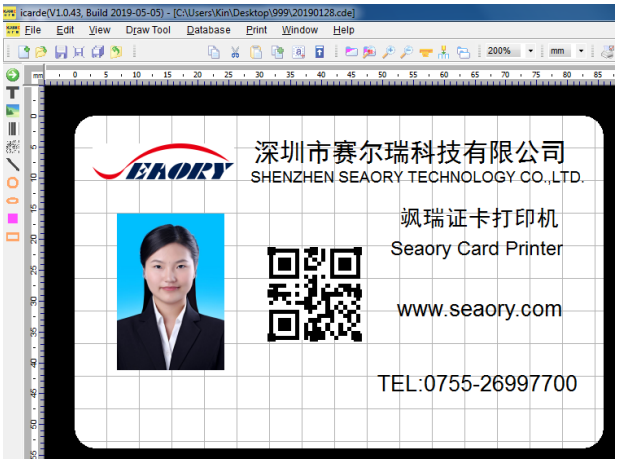